## Integrate Webex with Epic for secure telehealth consults

Learn how to integrate Webex Teams with Epic for secure, easy-to-join, telehealth consults within your electronic medical records.

Simply obtain integration information from Webex, then ask for support to configure the integration within Epic.

## Prepare for your integration with Webex:

- Access [instant.webex.com/healthcare/epic](https://instant.webex.com/healthcare/epic).
	- Select Begin Epic Integration.
	- Accept the permissions from Cisco, if prompted.
	- Login into Webex Teams with your administrator account.
	- Select "I would like Cisco to host my Epic integration".
	- Click "Create Secret Key and URL".
	- Copy and paste your newly created Secret Key, URL, and parameter string.
	- Pass the Secret Key, base URL, and parameters to your Epic TS or someone from your organization familiar with context aware linking.
- Configure the integration within EPIC. These steps should be completed by your EPIC Technical Support (TS) or Internal IT personnel familiar with context aware integrations (CAL) and access to Hyperspace

## Set up the patient platform view:

- Create Integration Configuration (FDI) records with the following settings. Your organization may start with the Unencrypted settings (specified when applicable) to test with before moving on to the Encrypted settings.
- Integration type: 1-PACS
- Record type: 2-Installation
- Patient ID Type: 99.
- Model record: 10-Web PAC
- Auto-start: No
- PATIENTOPENURL: Copy and paste the parameter string from Cisco
- CRYPTURL: Copy and paste the URL from Cisco, and add %CRYPTSTR% after "data=" at the end of the string
- CRYPTALGO: <Consult with the vendor, AES128 or AES256 are strongly recommended>
- CRYPTKEY: Copy and paste the secret key from Cisco
	- The CRYPTKEY can be edited by selecting F6 in Text or using the 'Modify Crypt Key' activity in Hyperspace
- LAUNCHTYPE: 0

## Set up the provider platform view:

- Integration type: 1-PACS
- Record type: 2-Installation
- Patient ID Type: 1
- Model record: 10-Web PACS
- Auto-start: No
- PATIENTOPENURL: Copy and paste the parameter string from Cisco
- CRYPTURL: Copy and paste the URL from Cisco, and add %CRYPTSTR% after "data=" at the end of the string
- CRYPTALGO: Consult with the vendor, AES128 or AES256 are strongly recommended
- CRYPTKEY: Copy and paste the secret key from Cisco
- The CRYPTKEY can be edited by selecting F6 in Text or using the 'Modify Crypt Key' activity in Hyperspace
- LAUNCHTYPE: 0

Note: Make sure your clinicians are set up to access Epic on supported browsers:

- For desktop Chrome, Firefox, Safari, or Edge with chromium.
- For iOS, Safari.
- For Android, Chrome.

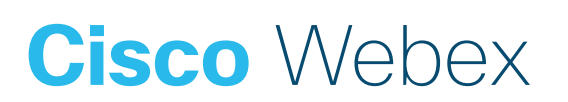